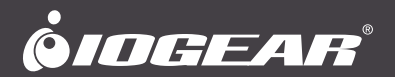

# **User Manual**

# Portable Laptop Console Crash Cart Adapter

# **GUC211V**

PART NO. M1458

©2017 IOGEAR. All Rights Reserved. Part No. M1458. IOGEAR, the IOGEAR logo is trademarks of IOGEAR. Microsoft and Windows are registered trademarks of Microsoft Corporation. IOGEAR makes no warranty of any kind with regards to the information presented in this document. All information furnished here is for informational purposes only and is subject to change without notice. IOGEAR, assumes no responsibility for any inaccuracies or errors that may appear in this document.

# **Table of Contents**

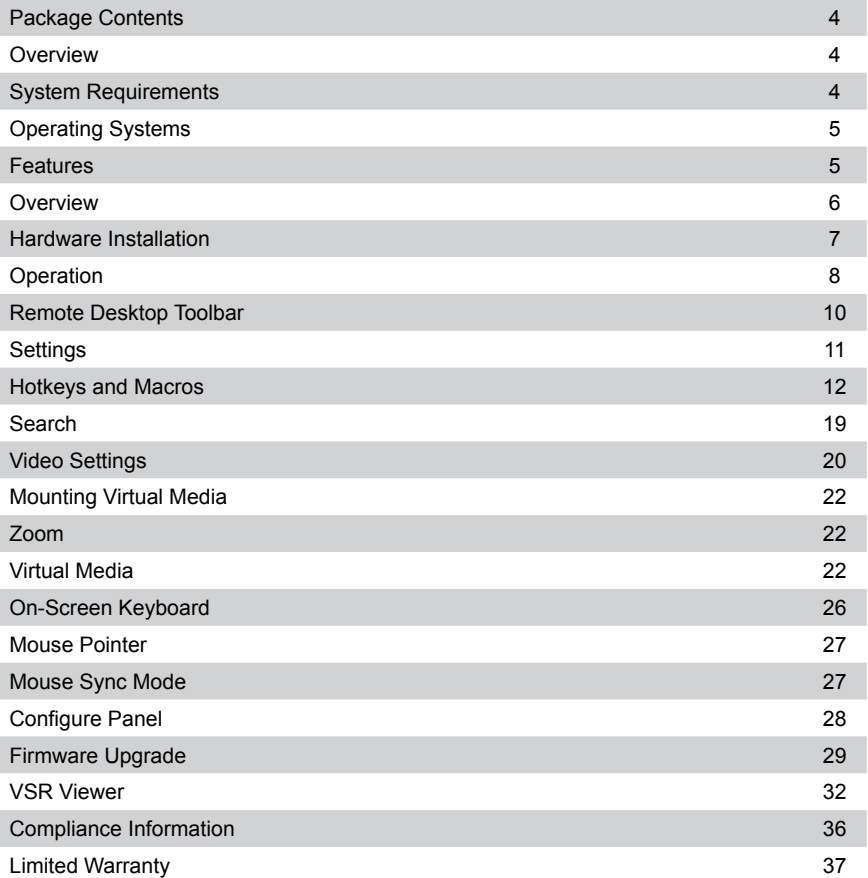

### <span id="page-3-0"></span>**Package Contents**

IOGEAR's GUC211V Portable Laptop Console Crash Cart Adapter package contains the following items:

1 x GUC211V 1 x USB Type-A to USB Mini-B Cable 1 x QSG

### **Overview**

IOGEAR's GUC211V Portable Laptop Console Crash Cart Adapter provides a direct Laptop-to-Computer connection with instant desktop access. Through the built-in USB 2.0 and VGA cables, the GUC211V gives direct access, bi-directional file transfer, video recording, and image capture from the connected computer or kiosk. True Plug-N-Play: simply connect the cables between the laptop and the target computer for fast and easy remote desktop access.

In addition to offering simple Plug-N-Play desktop KVM (keyboard, video, mouse) access to servers, IOGEAR's GUC211V also allows you to transfer files between the computers using an innovative virtual media function through IOGEAR's intuitive GUI (graphical user interface).

IOGEAR's GUI console application can be run from the GUC211V or copied on to and run from the laptop to provide access to the target computer. The console window can be adjusted to fir the size and resolution of the target computer's desktop by resizing the panel automatically. This feature allows you to view the entire desktop of the target computer without the need to use a scroll bar. IOGEAR's Portable Laptop Console Crash Cart Adapter provides IT professionals with an effective hardware-based access tool that offers direct Laptop-to-Computer desktop control at any target computer's location.

### **System Requirements**

- A laptop with a USB Type-A port
- A target computer / kiosk / server with a USB Type-A and VGA ports

### **Note:**

- 1. IOGEAR's GUC211V only controls the target computer through a direct cable connection. This crash cart adapter cannot be used to control two standalone PCs as it only provides one-to-one access.
- 2. User must know login credentials of the target computer if it is part of the target computer's system requirement.

## <span id="page-4-0"></span>**Operating Systems**

Windows® 2000, Windows® Vista, Windows® 8, Windows® 10, Windows® 10.1

### **Features**

- Provides direct Laptop-to-Computer desktop access
- Programmable macros and hotkeys
- Plug-N-Play No additional software needed
- Bi-directional file transfer between connected laptop and computer
- Access laptop applications in virtual window without switching windows
- VGA resolutions up to 1920x1200 @60Hz
- Perform OS patching, software installation and diagnostic testing on remote computer
- Video recording and capture of remote computer\*
- Mouse DynaSync™ automatically synchronizes the laptop and connected computer's mouse movements
- On-screen virtual keyboard with multi-language support
- Supports Windows® 2000, Window Vista®, Windows® 7, Windows® 8, Windows® 8.1, Windows® 10, Windows® 10.1
- Adjust remote computer virtual window resolution
- Hot-Pluggable
- Firmware upgradable

\*Requires Java application v1.7.0\_75 or later ready from laptop for video recording playback

# <span id="page-5-0"></span>**Overview**

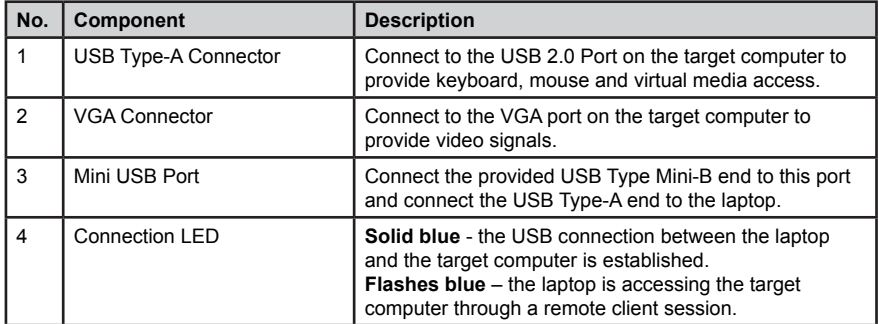

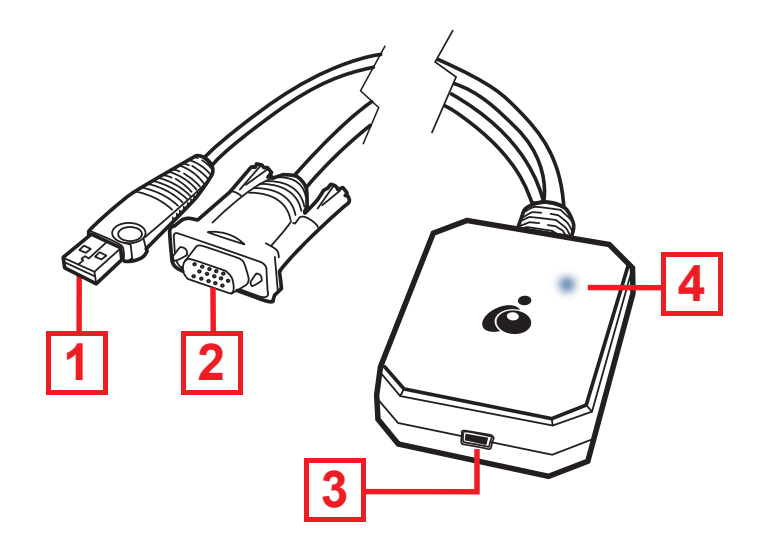

# <span id="page-6-0"></span>**Hardware Installation**

1. Connect the USB Type-A end of the USB Type-A to USB Mini-B Cable (included in this package) to the USB 2.0 port on the laptop.

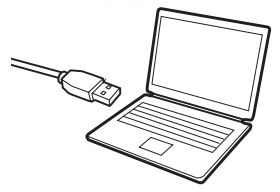

2. Connect the USB Mini-B end of the USB Type-A to USB Mini-B Cable (included in this package) to the Mini USB port on the GUC211V

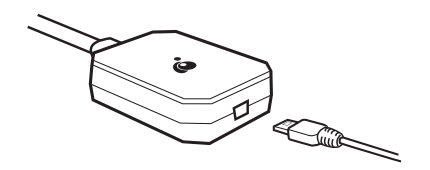

3. Connect the built-in VGA and USB Type-A connector from the GUC211V to a USB 2.0 port on the target computer or kiosk or server.

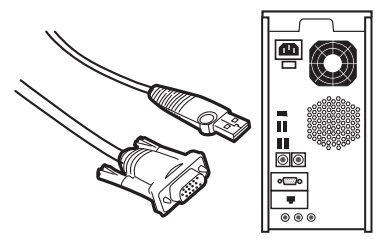

4. When the connection between the target computer and the laptop is established, the LED on the GUC211V will light blue.

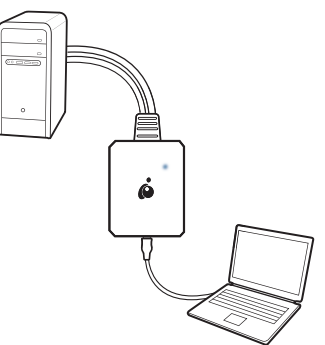

# <span id="page-7-0"></span>**Operation**

#### **To establish a remote session from the connected laptop, please follow below steps:**

- 1. Connect the GUC211V from the laptop to the target computer or server or kiosk.
- 2. After the GUC211V is connected to the target computer and laptop, a new Removable Disk drive will install on the laptop.

#### **Note:**

If the Removable Disk does not install, please check the cable connection between the GUC211V, connected laptop, and target computer.

- 3. Open File Explorer window and click on the Removable Disk.
- 4. Run the **WinClient.exe** by double clicking the executable file.

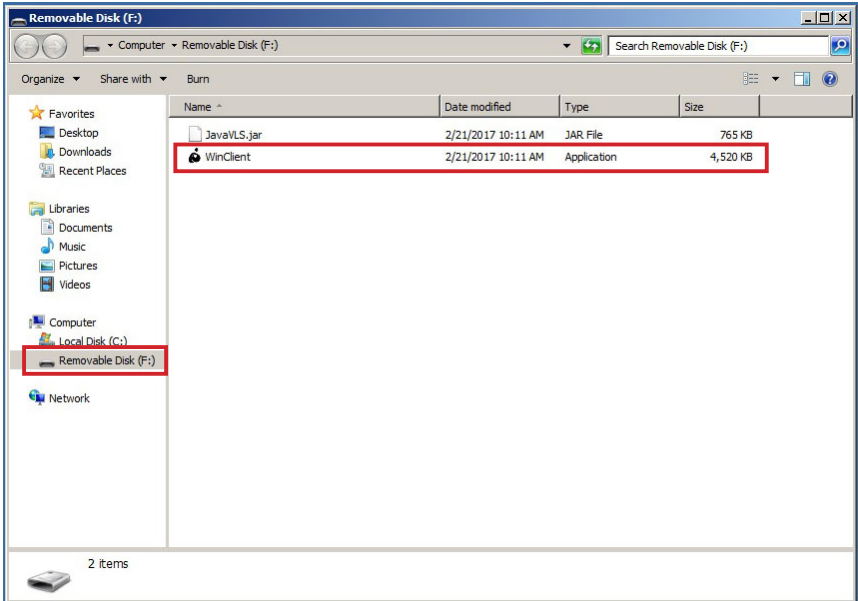

5. When WinClient opens, it will search for the target computer and open a remote session once a connection is established.

### **Note:**

If the Client AP cannot connect to the target computer, please check the cable connections and click Enumerate.

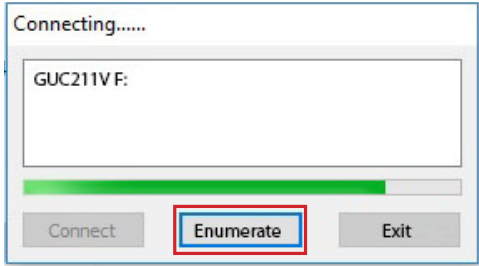

6. Once connection is established, a remote desktop window of the target computer appears.

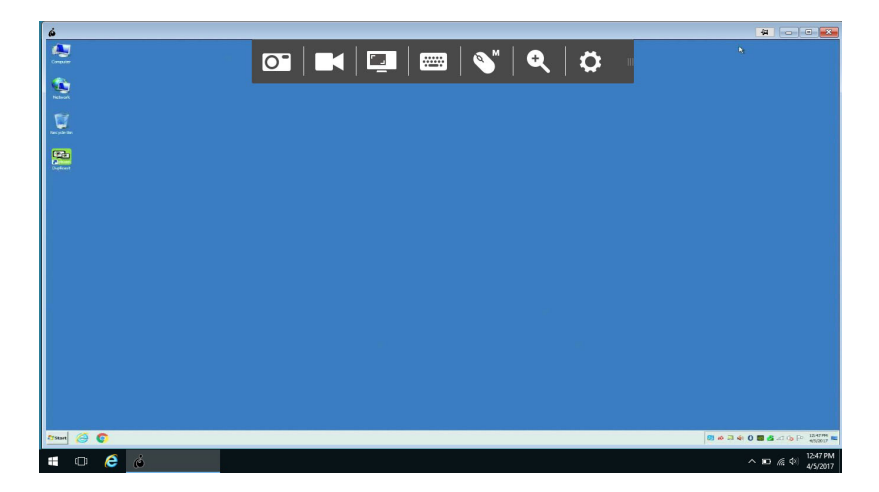

# <span id="page-9-0"></span>**Remote Desktop Toolbar**

GUC211V's WinClient interface provides a convenient remote desktop toolbar which is hidden at top center of the remote desktop window. Drag mouse over the top center to open the Toolbar.

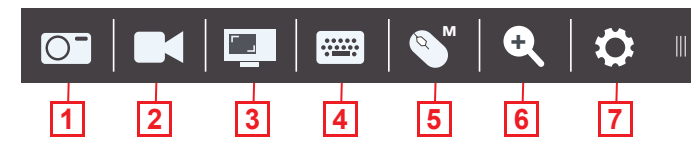

Toolbar can also be moved to a different location:

- 1. Place the mouse pointer over the Toolbar.
- 2. Click and drag the Toolbar to a desired location.

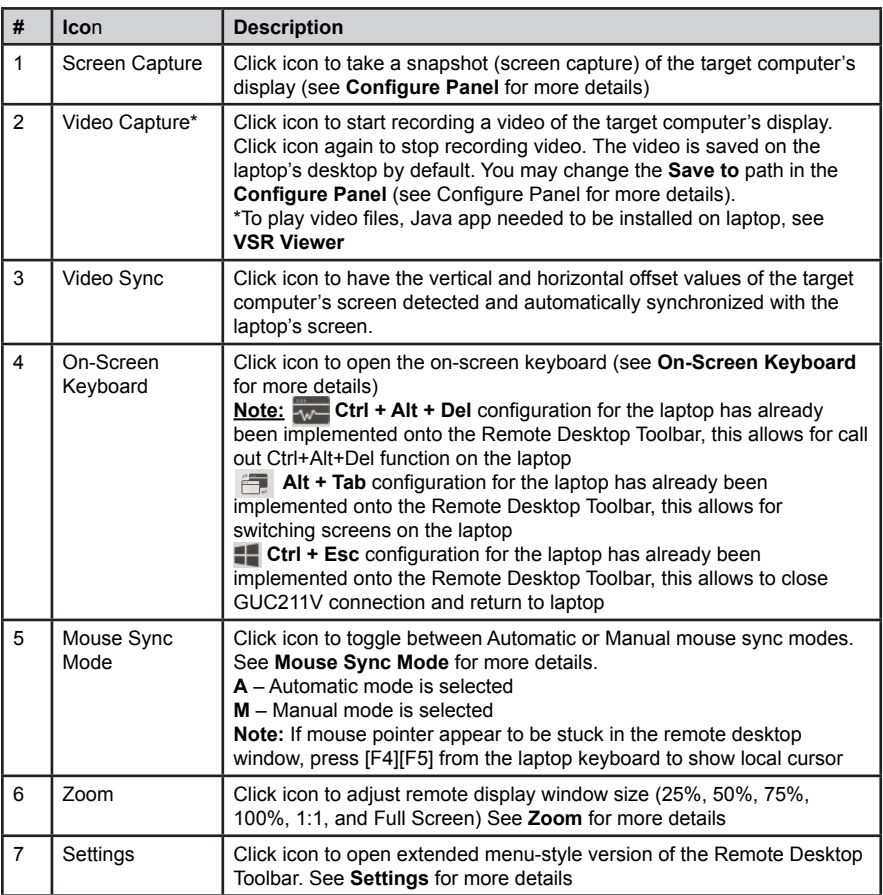

# <span id="page-10-0"></span>**Settings**

When clicking the last icon on the far right, it brings up a menu-style version of the Remote Desktop Toolbar, allowing you to select additional options, shown below:

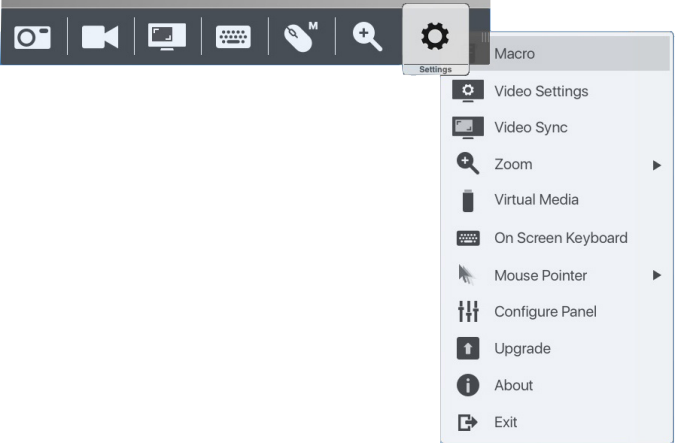

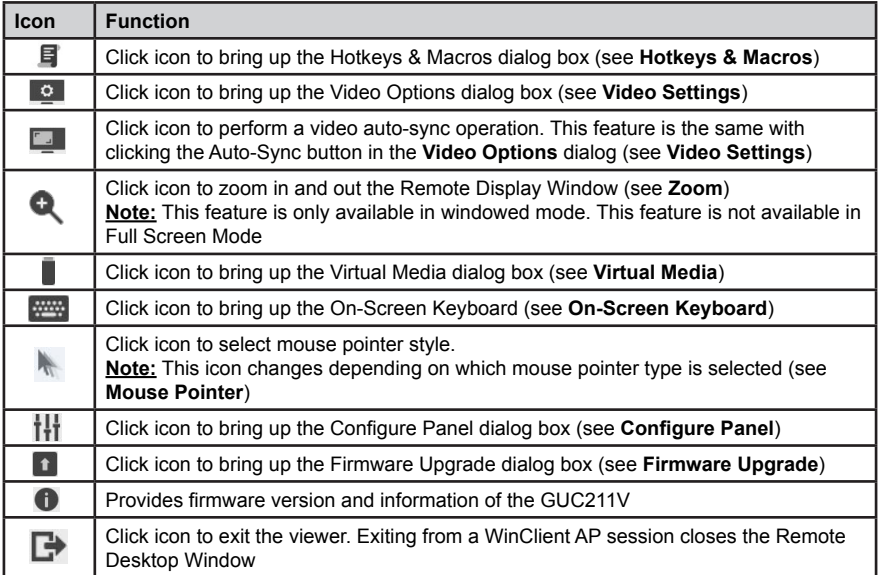

# <span id="page-11-0"></span>**Hotkeys and Macros**

### **Hotkeys**

Hotkeys or keyboard shortcuts enable user to designate a specific key combination to trigger an action. The **Hotkeys** tab allows user to configure which hotkey performs specific actions on the target computer.

The hotkeys that invoke an action are shown to the right of its name. Use the checkbox to the left of an action's name to enable or disable its hotkey.

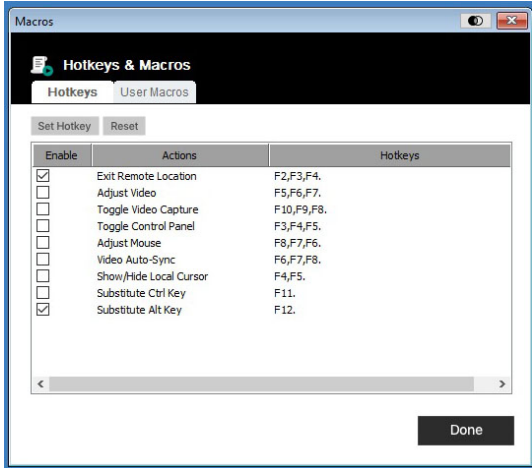

To change hotkey combination for an action, please follow below steps:

1. Highlight the hotkey combination, then click **Set Hotkey**.

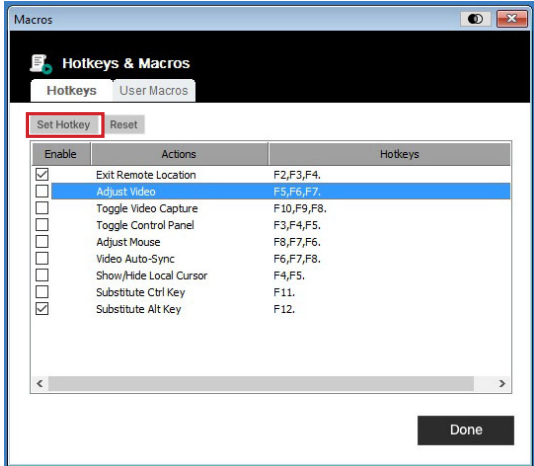

2. Press your selected Function keys one at a time. The selected keys appear in the **Edit Hotkey** field as you enter press them one at a time.

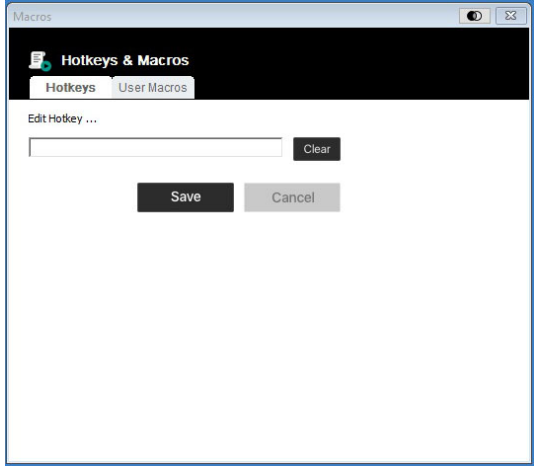

- a. You may use the same Function keys for more than one action, as long as the key sequence is not the same.
- b. To cancel the setting of a hotkey value, click **Cancel**. To clear an action's Hotkeys field, click **Clear.**
- 3. When you have finished keying in your Function key sequence, click **Save.**
- 4. To reset all of the hotkeys to their default values, click **Reset.**

A more detailed explanation of the Hotkey actions is given in the table below.

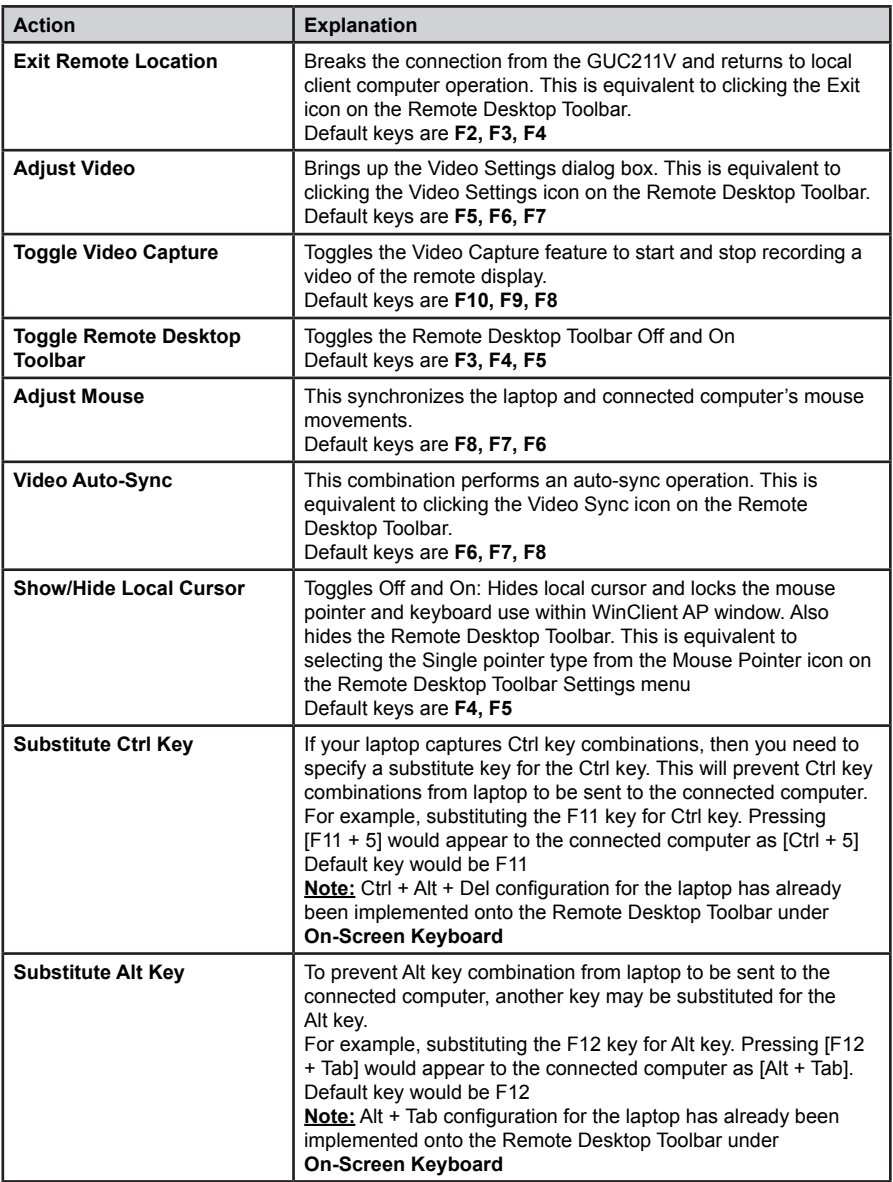

### **User Macros**

Create User Macros to perform specific actions on the target computer by following below steps:

- $\bullet$   $\overline{\mathbb{Z}}$ **F** Hotkeys & Macros Hotkeys User Macros + 8 E+ SetMacro SetHotkey O+ 0 By Name  $\sqrt{Q}$ Hotkey Macro Playback Mode Done
- 1. Select **User Macros**, then click  $\boxed{+}$ .

2. In the dialog box, replace the "New Macro" text with a name of our choice for the macro.

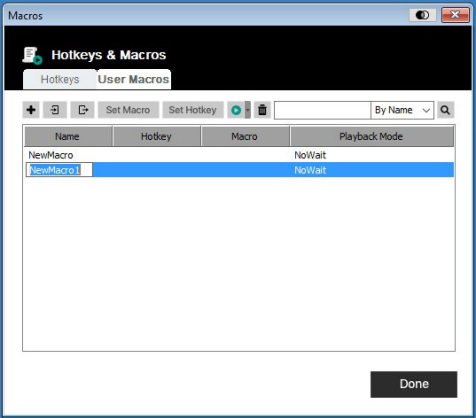

3. Click Set Macro, and then click **Record** button.

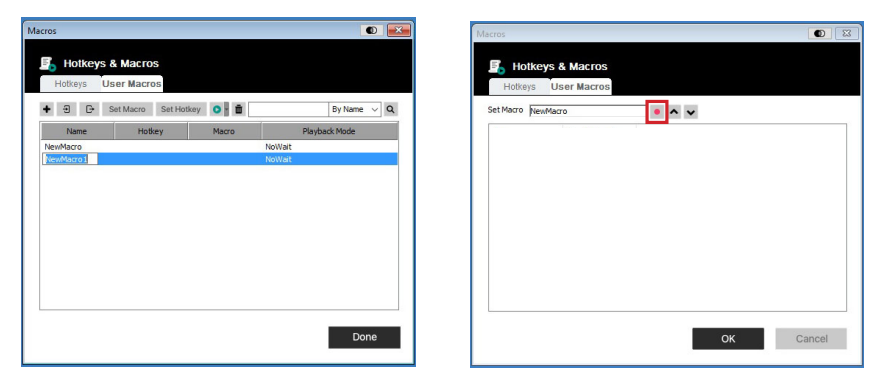

4. Press the keys for macro

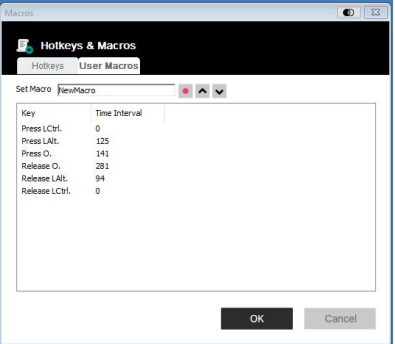

a. To minimize dialog box, click **Minimize**. Dialog box will disappears and a small panel appears at top left of the screen.

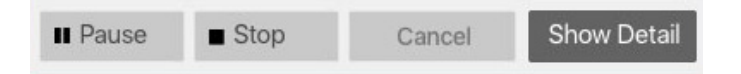

- b. To pause macro recording, click **Pause**
- c. To resume macro recording, click **Resume**
- d. To stop macro recording, click **Stop**
- e. When recording macro, focus must be on the remote screen and cannot be in the macro dialog box.
- f. To return to macro dialog box, click **Show Detail**
- 5. If **Minimize** dialog has not been brought up, click **OK** after finished with macro recording. You may return to the Macros dialog box with your system macro key presses displayed in the Macro column.

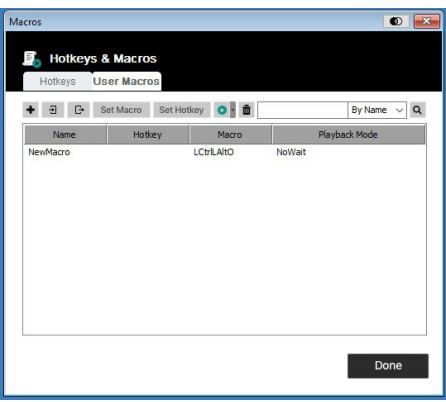

- 6. Select a macro and click **Set Hotkey** to create a hotkey combination that executes the macro.
- 7. To change any of the keystrokes, select the macro and click Set Macro. This brings up a dialog box for you to change the content of the keystrokes (keys, changing their order, etc.)
- 8. Repeat 1 6 to create any other macros
- 9. The complete macro list can be imported and exported by clicking "  $\Box$  " "  $\Box$  " on Hotkeys & Macros

After macros created, it can be run in two ways:

- 1. By using the **Hotkey** (if one was assigned)
- 2. By opening the Macros dialog box and click **Play.**

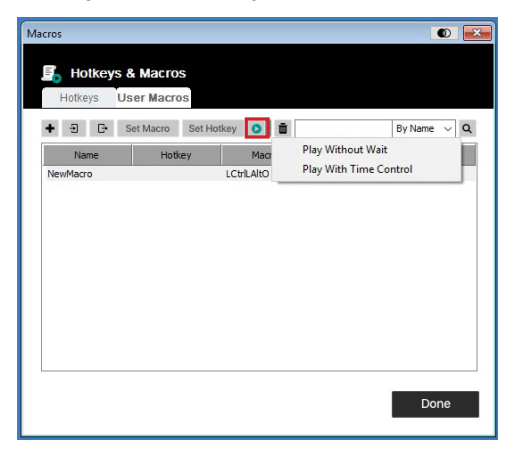

When running macro from this dialog box, there are 2 options:

If **Play Without Wait** is chosen, then the macro runs the key presses one after another with no time delay between them

If **Play With Time Control** is chosen, then the macros waits for the actual amount of time between key presses when created. Click on the arrow next to Play to make your choice If **Play** is chosen without opening the play option list, then the macro runs with the default choice (**NoWait** or **TimeCtrl**), shown in the **Playback** column

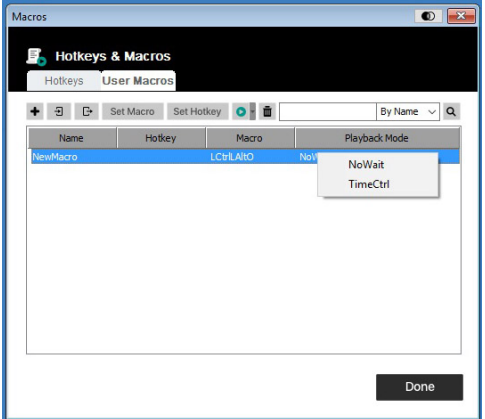

Default choice can be changed by clicking on the current choice and select the alternate choice

### <span id="page-18-0"></span>**Search**

**Search**, at the top of the dialog box, allows you to filter the list of macros that appear in the large lower panel for you to lay or edit.

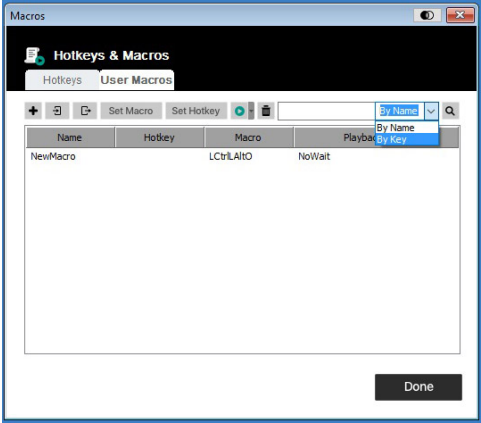

Click the drop-down menu to choose whether you want to search by name or by key; key in a string for the search; then, click **Search**. All instances that match your search string will appear in the upper panel.

### **Note:**

User Macros are stored on the Local Client computer. Therefore, there is no limitation on the number of macros, the size of the macro names, or makeup of the hotkey combinations that invoke them

# <span id="page-19-0"></span>**Video Settings**

The options in the video settings dialog box enables users to adjust the Screen Position, slide bar settings (Performance, Video Quality, Detect Tolerance) and Refresh settings, as shown below:

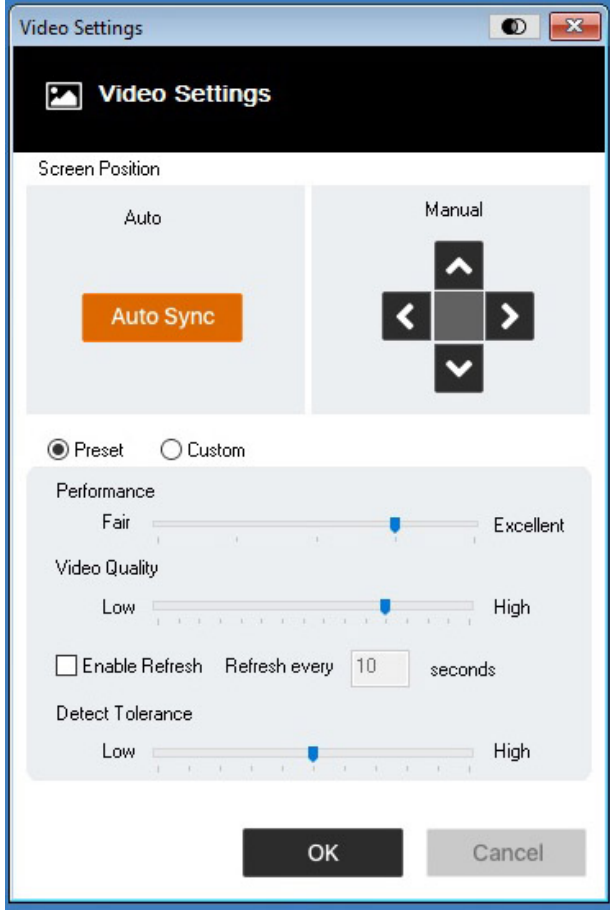

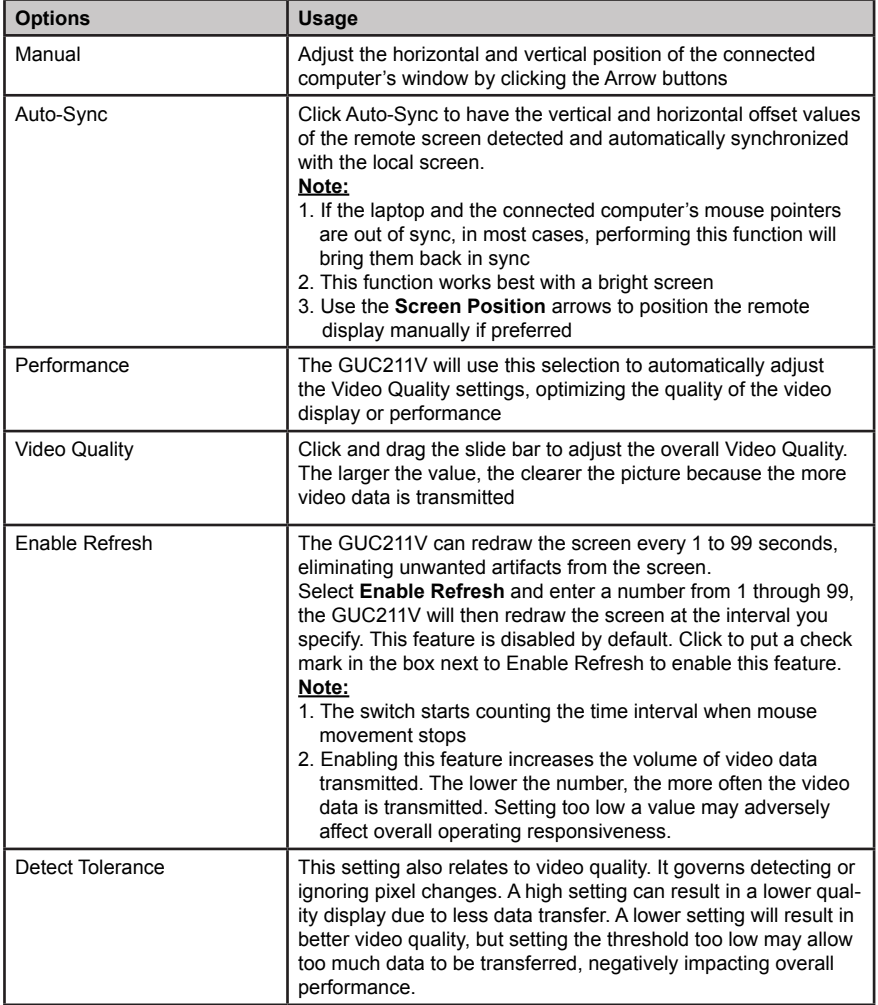

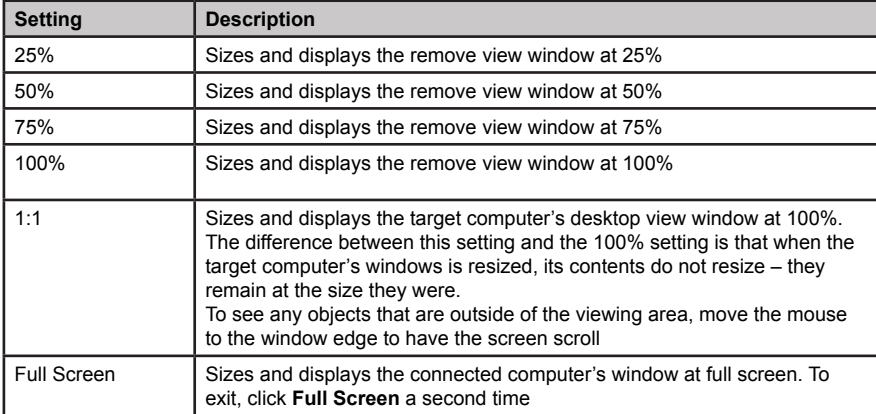

<span id="page-21-0"></span>Controls Zoom factor for the target computer's console windows.

# **Virtual Media**

Virtual Media allows a drive, ISO file, folder, removable disk, or smart card reader on a user's system to appear and act as if it were installed on the target computer.

### **Mounting Virtual Media**

To mount a virtual media device, follow below steps:

1. Click the Virtual Media icon to bring up the **Virtual Media Control** dialog box without texts

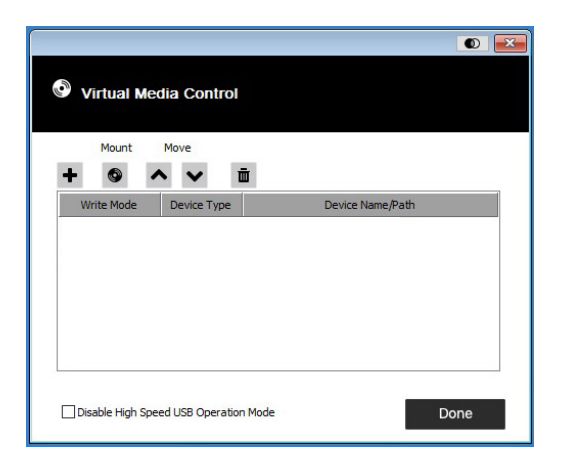

2. Click "", then select media source to be added. Depending on the selection, additional dialog box appear to enable user to select the desired Drive, ISO File, Folder, or Removable Disk.

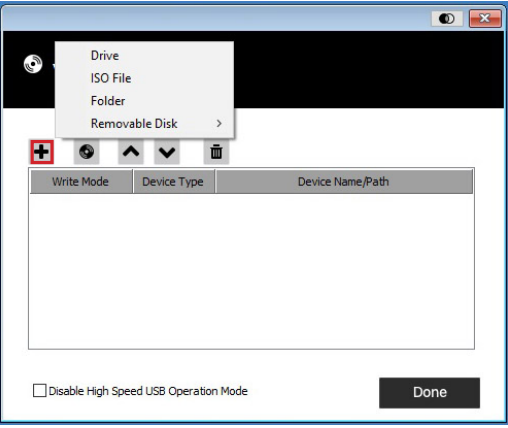

3. If the device only supports full speed USB, please check the Disable High Speed USB Operation Mode box.

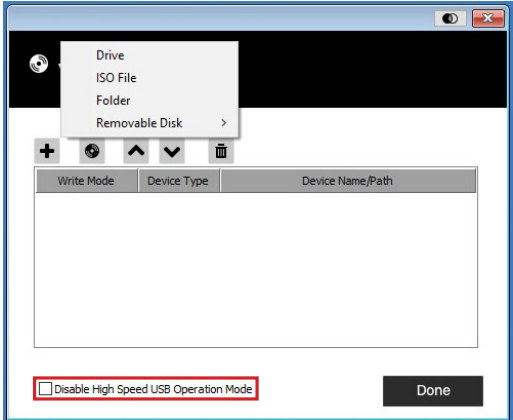

4. To add additional media sources click "", and select up to three virtual media choices. The top three in the list are the ones that are selected. Virtual Media and Smart Card readers can be mounted at the same time. To rearrange the selection order, highlight the device you would like to move, then click the "  $\sim$  " or "  $\vee$  " Arrow button.

- 5. Read refers to the directed device being able to send data to the target computer
	- Write refers to the redirected device being able to have data form the target computer written to it. For the redirected device to be writeable as well as readable, check the **Enable Write** box.

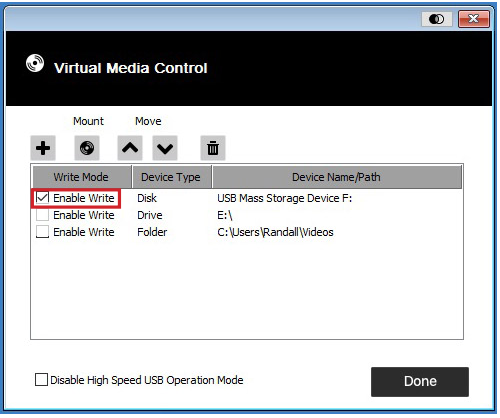

- 6. To remove a device from the list, select the device and click " "
- 7. After media sources selected, click **Mount**, then the dialog box closes.

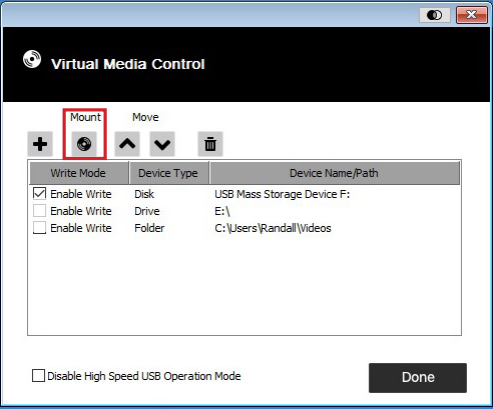

8. The selected virtual media devices are now redirected to the target computer where they show up as drives, files, folders, etc. on the target computer's file system.

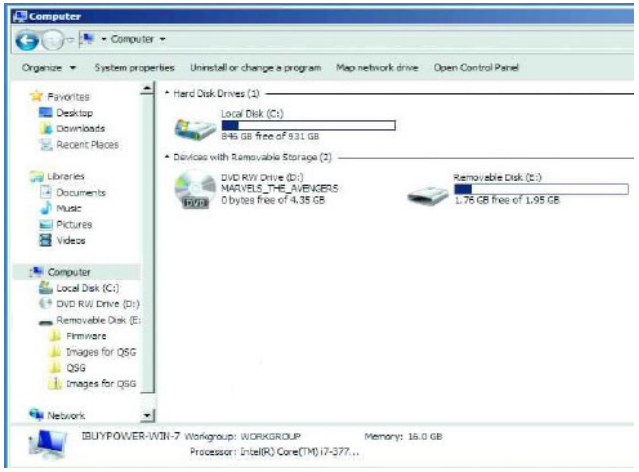

- 9. Once mounted, the virtual media can be treated as if they really existed on the target computer. This enables user to transfer files bi-directionally between the laptop and the connected computer. You may drag and drop files to/from them. You may also open files on the target computer for editing and then save them onto the redirected media, etc. Files saved to the redirected media will actually be saved on the laptop storage. Files dragged from the redirected media will actually come from laptop storage as well.
- 10. To end the redirection, bring up the Remote Desktop Toolbar and click on the Virtual Media icon. Then, all mounted devices are automatically unmounted.

# <span id="page-25-0"></span>**On-Screen Keyboard**

IOGEAR's GUC211V supports on-screen keyboard in multiple languages, with all the standard keys for each supported language. Click this icon to open the on-screen keyboard.

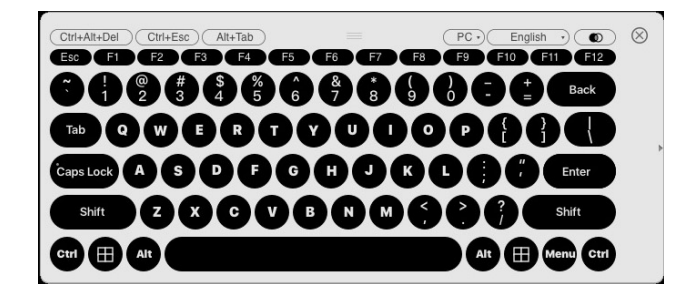

One of the advantages of the on-screen keyboard is that if the keyboard languages of the target computer and laptop's are not the same, then, there is no need to change settings of either system. Simply bring up the on-screen keyboard, selected the preferred language, and use the on-screen keyboard to type with.

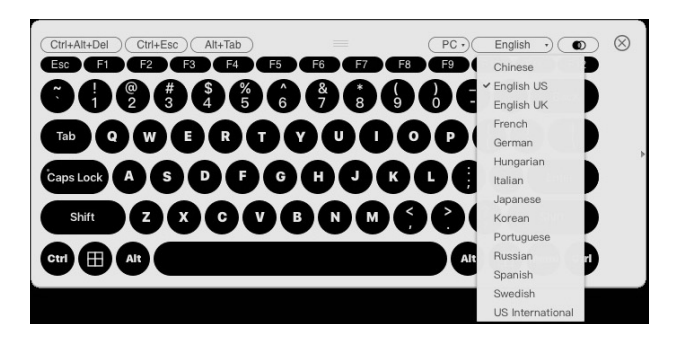

### **Note:**

Use mouse to click on the keys as the physical keyboard will not apply on the on-screen keyboard.

### **Expanded Keyboard**

To display or hide the expanded keyboard keys, click the arrow on the right side of the keyboard

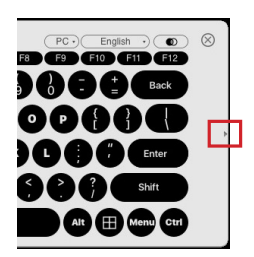

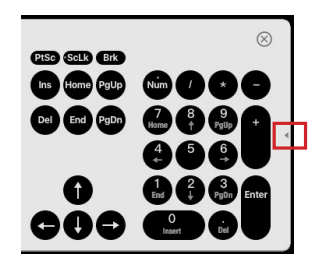

# <span id="page-26-0"></span>**Mouse Pointer**

GUCS211V offers a number of mouse pointer options when working in the target computer's display.

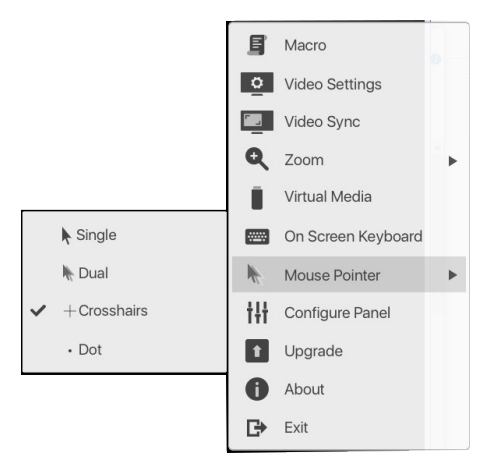

### **Note:**

Selecting the Dot pointer has the same effect as the Toggle mouse display hotkey function.

# **Mouse Sync Mode**

Synchronization of the laptop and target computer mouse pointers can be accomplished automatically and/or manually.

### **Automatic Mouse Synchronization**

Mouse DynaSync™ provides automatic locked-in synching of the target computer and laptop mouse pointers – eliminating the need to constantly resync the two movements.

The icon on the Remote Desktop Toolbar indicates the synchronization mode status as follows:

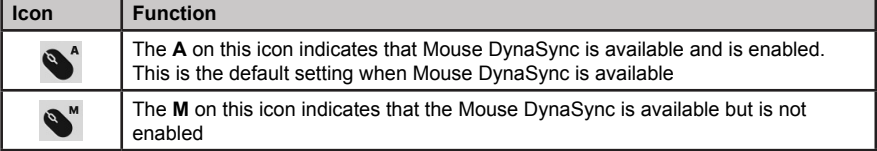

<span id="page-27-0"></span>When Mouse DynaSync is available, clicking the icon toggles its status between enabled and/ or disabled. If disable Mouse DynaSync is chosen, then would need to perform manual synching procedures described under **Manual Mouse Synchronization.**

#### **Manual Mouse Synchronization**

If the laptop's mouse pointer goes out of sync from the target computer's mouse pointer, there are a number of methods to sync them back together:

- 1. Perform a video and mouse auto sync by clicking the Video Sync icon on the Remote Desktop Toolbar menu
- 2. Perform an Auto Sync in Video Settings (see **Video Settings** for more details)
- 3. Invoke Adjust Mouse function with the Adjust Mouse Hotkey (see **Adjust Mouse** section under **Hotkeys**)
- 4. Move the pointer into all 4 corners of the screen in any order
- 5. Drag the Remote Desktop Toolbar to a different position on the screen

# **H** Configure Panel

This feature enables users to configure snapshot and keyboard pass through settings:

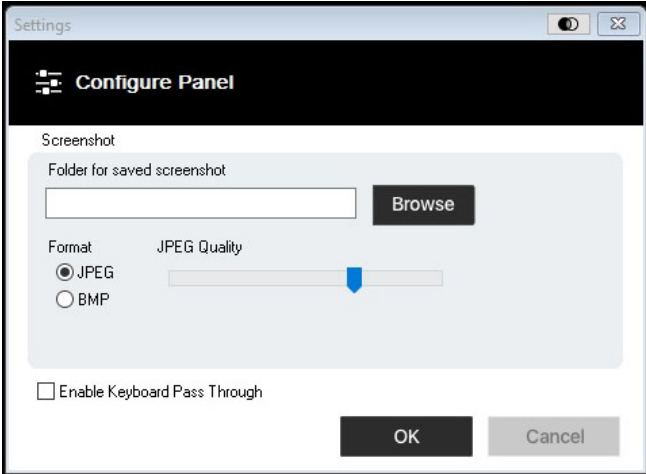

<span id="page-28-0"></span>The details of the dialog box is described below:

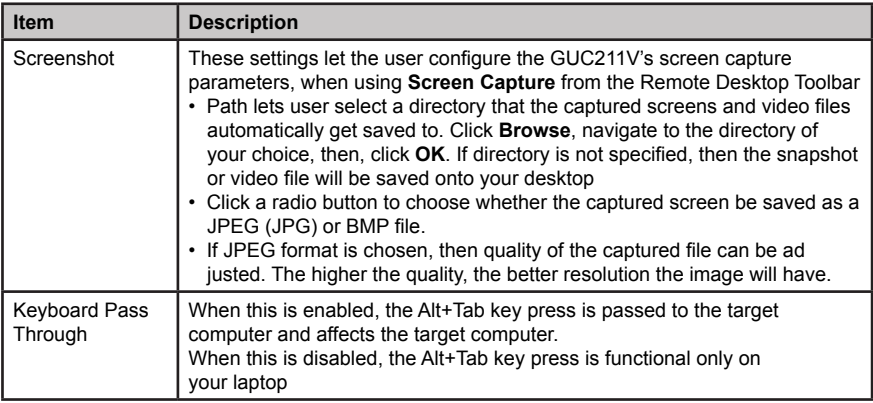

#### **Firmware Upgrade**  $\bullet$

To upgrade GUC211V firmware, please follow below steps:

- 1. Download the latest GUC211V firmware upgrade package from www.IOGEAR.com/product/GUC211V to the laptop
- 2. Run the WinClient.exe file to open the remote view window. Then, from the Remote Desktop Toolbar, select Settings and Upgrade.

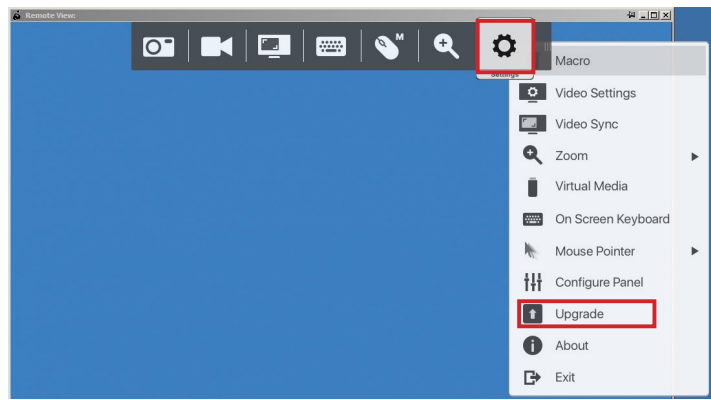

3. The Firmware Upgrade Window opens.

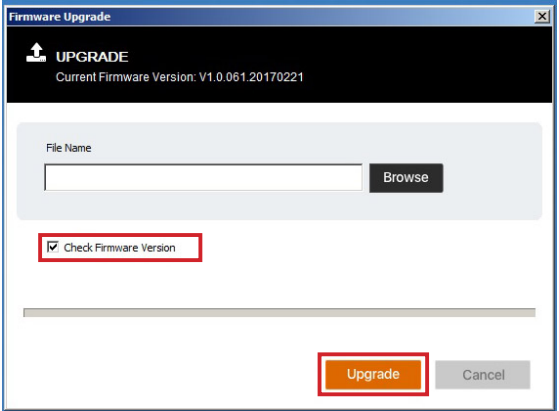

4. Click **Browse**, then navigate the directory of where the new firmware is located, and select the file.

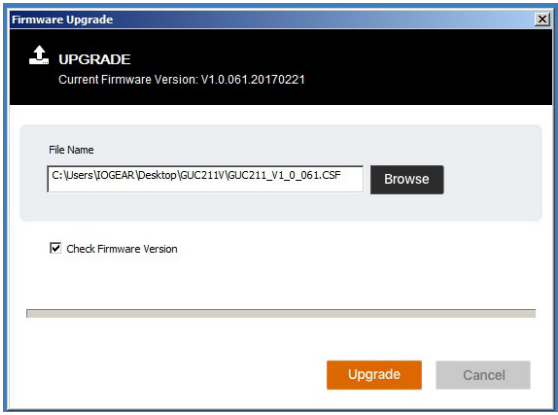

- 5. Once firmware upgrade package is chosen, click Upgrade to begin the upgrade procedure.
	- a. If Check Firmware Version is enabled, then the current firmware level will be compared to that of the upgrade file. If the current version is equal to or higher than the upgrade version, then, a popup message appears to inform you of the situation and stops the upgrade procedure.

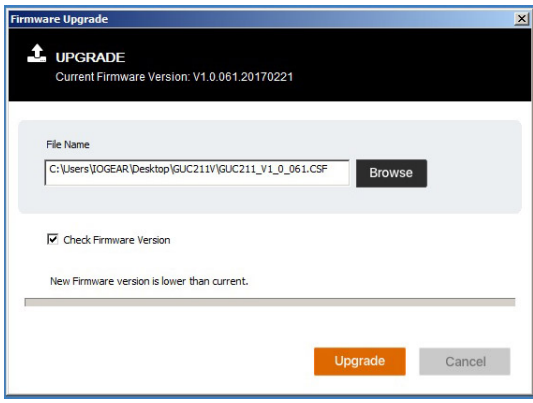

- b. If Check Firmware Version is disabled, then. The upgrade file will be installed without checking level of the current firmware.
- c. As the upgrade proceeds, progress information is shown in the Progress Bar. Once the upgrade completes successfully, the GUC211V will reset itself.

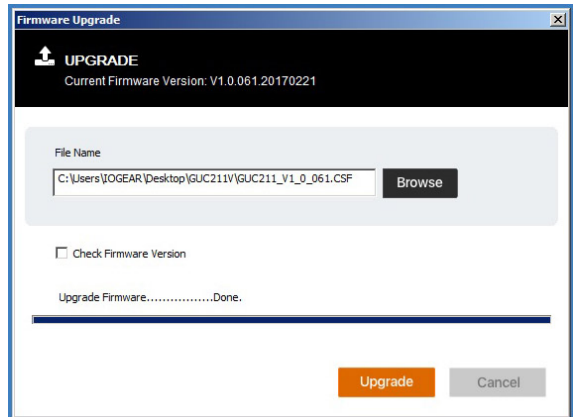

6. User may reconnect the GUC211V to check if the updated firmware version is correct.

<span id="page-31-0"></span>The GUC211V can record a video of the target computer's desktop display via the Video icon on the Control Panel. Clicking the Video icon will start and stop the recording. Videos are saved to the laptop's desktop, unless path already specified (see **Configure Panel** section)

Please make sure that Java is downloaded and ready for use on your laptop.

Top open a video file, please follow below steps:

- 1. Open an Explorer window and access the Removable Drive created for the GUC211V
- 2. Double click JavaVLS.jar to launch the VSR Viewer.

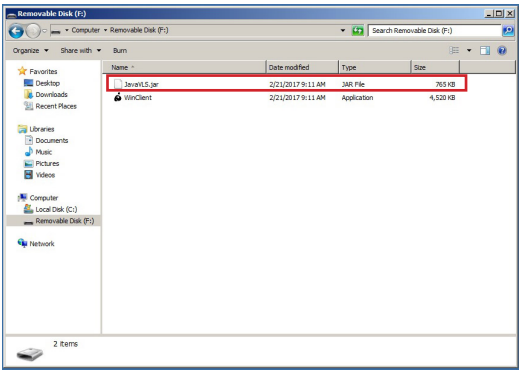

3. VSR Viewer window will appear.

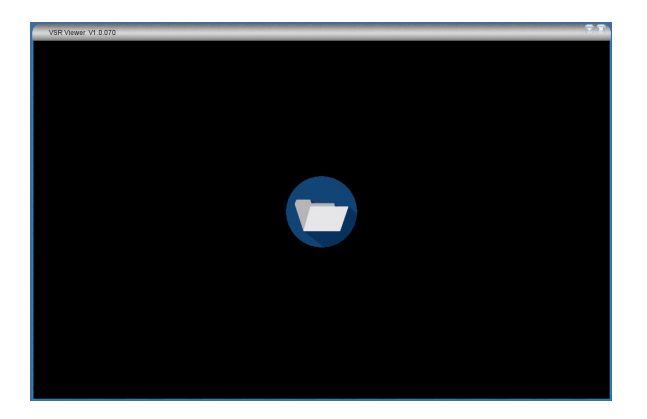

4. Double click the folder icon to browse and open a video file (saved under \*.vls format)

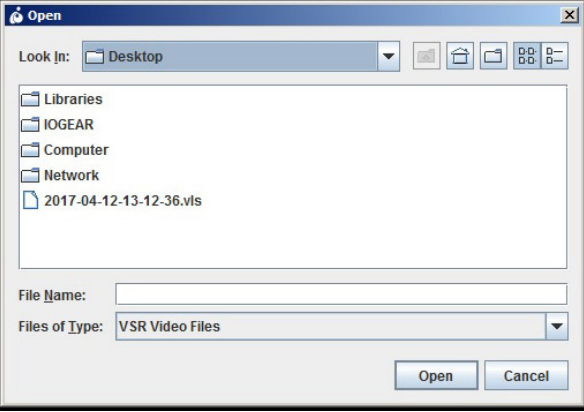

Below table explains VSR Viewer Icons in details bottom tool bar only.

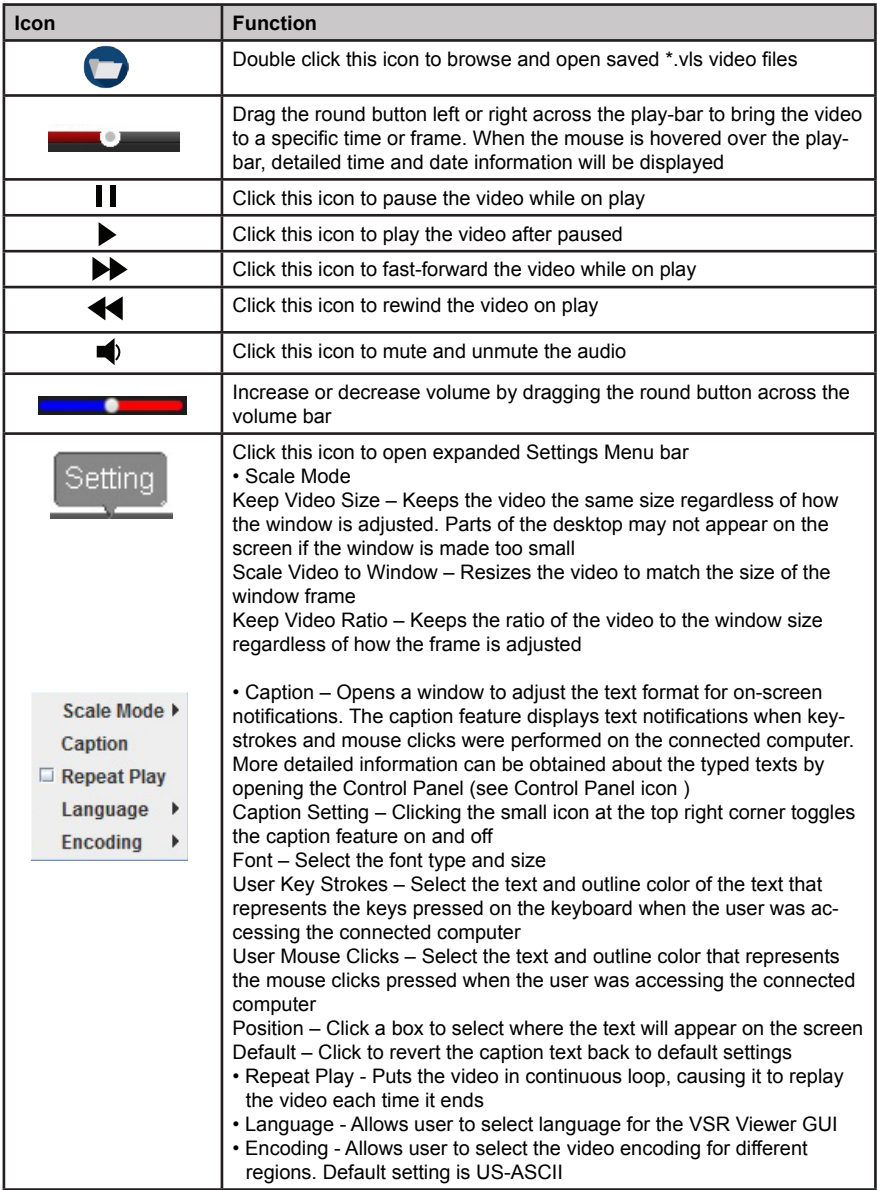

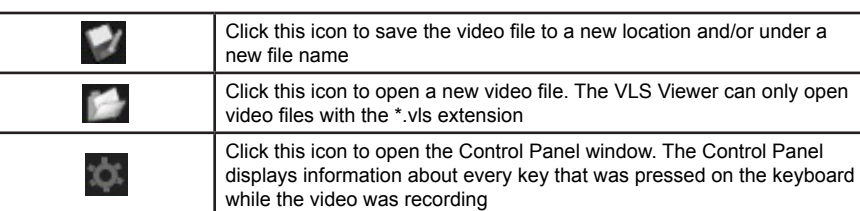

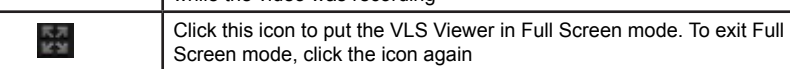

### <span id="page-35-0"></span>**Compliance Information**

### **FCC Statement**

This equipment has been tested and found to comply with the limits for a Class A digital device, pursuant to Part 15 of the FCC Rules. These limits are designed to provide reasonable protection against harmful interference when the equipment is operated in a commercial environment. This equipment generates, uses, and can radiate radio frequency energy and, if not installed and used in accordance with the instruction manual, may cause harmful interference to radio communications. Operation of this equipment in a residential area is likely to cause harmful interference in which case the user will be required to correct the interference at his own expense.

### **CE Statement**

This device has been tested and found to comply with the following European Union directives: Electromagnetic Capability (2004/108/EC), Low Voltage (2006/95/EC) and R&TTED (1999/5/EC).

# <span id="page-36-0"></span>**Limited Warranty**

#### **Warranty Information**

This product carries a 3 Year Limited Warranty. For the terms and conditions of this warranty, please go to<http://www.iogear.com/support/warranty>

Register online at https://www.iogear.com/registration

Important Product Information Product Model Serial Number

# **Contact**

### **WE'RE HERE TO HELP YOU! NEED ASSISTANCE SETTING UP THIS PRODUCT?**

Make sure you:

- 1. Visit www.iogear.com for more product information
- 2. Visit www.iogear.com/support for live help and product support

**IOGEAR** www.iogear.com iogear.custhelp.com support@iogear.com

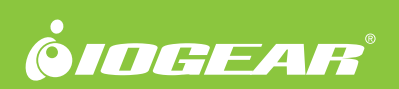

©2017 IOGEAR®